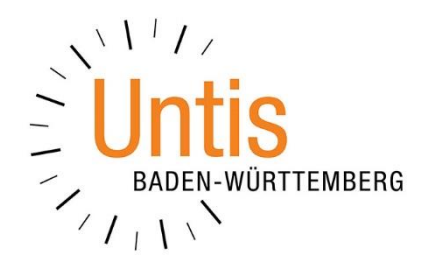

# **Die Einrichtung der 2-Faktor-Authentifizierung mit dem Google Authenticator**

**(Stand: 07/2019)**

Um die Sicherheit beim Zugriff auf das WebUntis-Benutzerkonto zu erhöhen, kann eine sog. 2-Faktor-Authentifizierung eingerichtet werden. Beim Betrieb des elektronischen Klassenbuches ist diese in Baden-Württemberg übrigens verpflichtend. Neben der obligatorischen Eingabe des Passwortes muss gleichzeitig ein 6-stelliger Code eingegeben werden. Dieser wird zur Laufzeit erzeugt und hat jeweils nur eine zeitlich begrenzte Gültigkeit.

Die App GOOGLE AUTHENTICATOR ist in den gängigen App-Stores kostenfrei erhältlich und bietet die Möglichkeit, den 6-stelligen Code auf dem Smartphone erstellen zu lassen. Laden Sie die App herunter und installieren Sie diese auf Ihrem Smartphone, um die folgenden Schritte direkt durchführen zu können.

Die Einrichtung des GOOGLE AUTHENTICATORS erfolgt direkt im Benutzerkonto. Loggen Sie sich dafür in Ihr WebUntis-Konto ein, und öffnen Sie anschließend Ihre PROFILEINSTELLUNGEN (siehe Abbildung 1 – roter Rahmen).

Im Bereich FREIGABEN (siehe Abbildung 1 – orangener Rahmen) finden Sie die ZWEI-FAKTOR-AUTHENTIFIZIERUNG (siehe Abbildung 1 – blauer Rahmen). Klicken Sie dort die Schaltfläche AKTIVIEREN an.

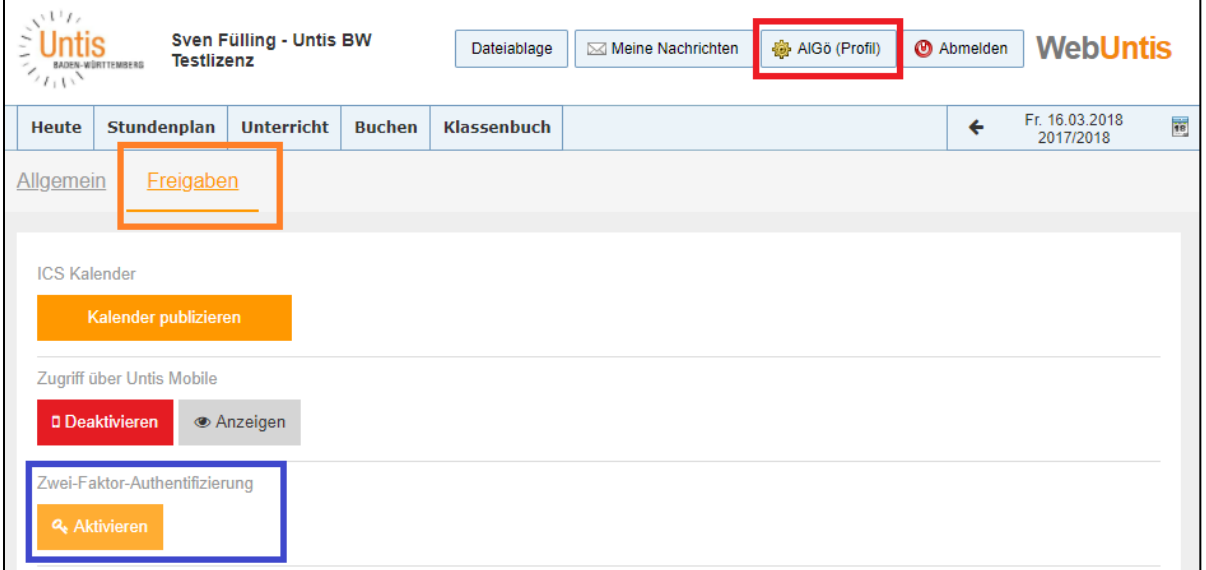

## **Abbildung 1**

In dem folgenden Fenster können Sie die Zwei-Faktor-Authentifizierung einrichten. Wählen Sie dazu die Option APP AUTHENTICATOR (siehe Abbildung 2 – roter Rahmen). Die Option SECURITY-TOKEN bezieht sich auf eine Hardware-Lösung. Die Geräte finden Sie unter [www.mtrix.de,](https://www.mtrix.de/portfolio/feitian/otp/) die entsprechenden Anleitungen zum Einrichten der Geräte finden Sie auf unserer [Internetseite.](http://untis-bw.de/webuntis-doku)

Bestätigen Sie die Auswahl mit WEITER (siehe Abbildung 2). Im folgenden Schritt (2/4) weist Sie der Einrichtungsassistent auf die Installation der entsprechenden App hin. Auch dieses Fenster bestätigen Sie mit der Schaltfläche WEITER.

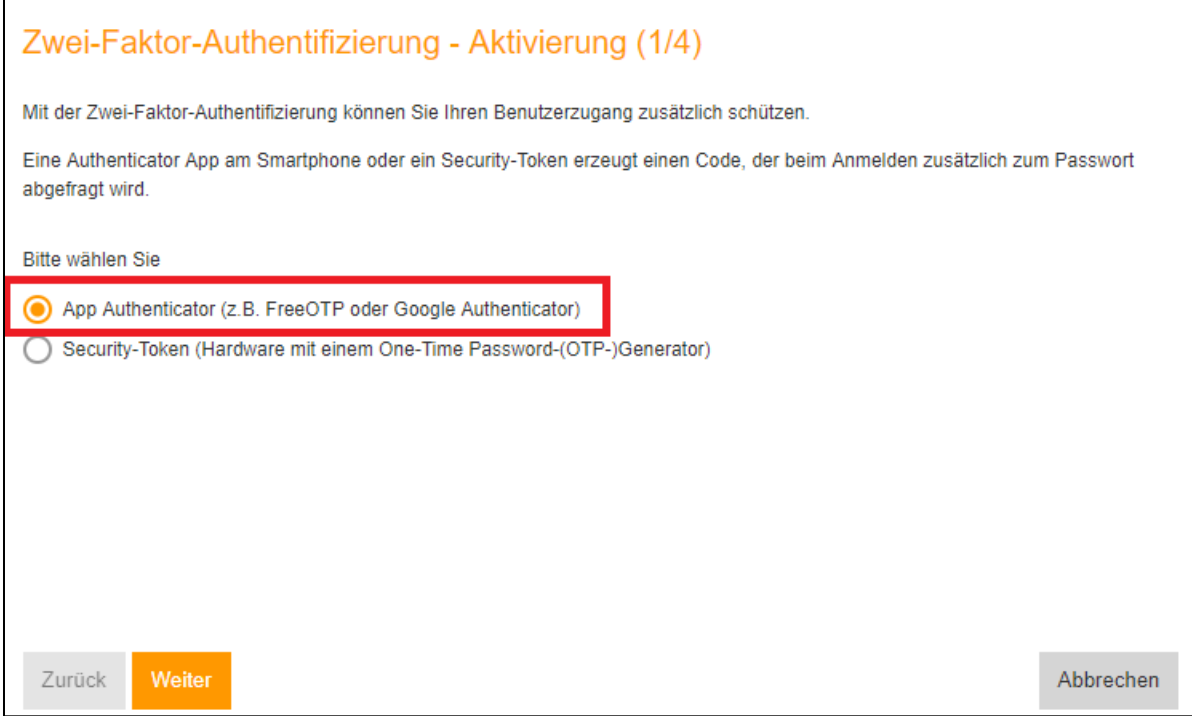

## **Abbildung 2**

Der Einrichtungsassistent zeigt Ihnen anschließend einen Schlüssel sowie einen QR-Code an (siehe Abbildung 3),

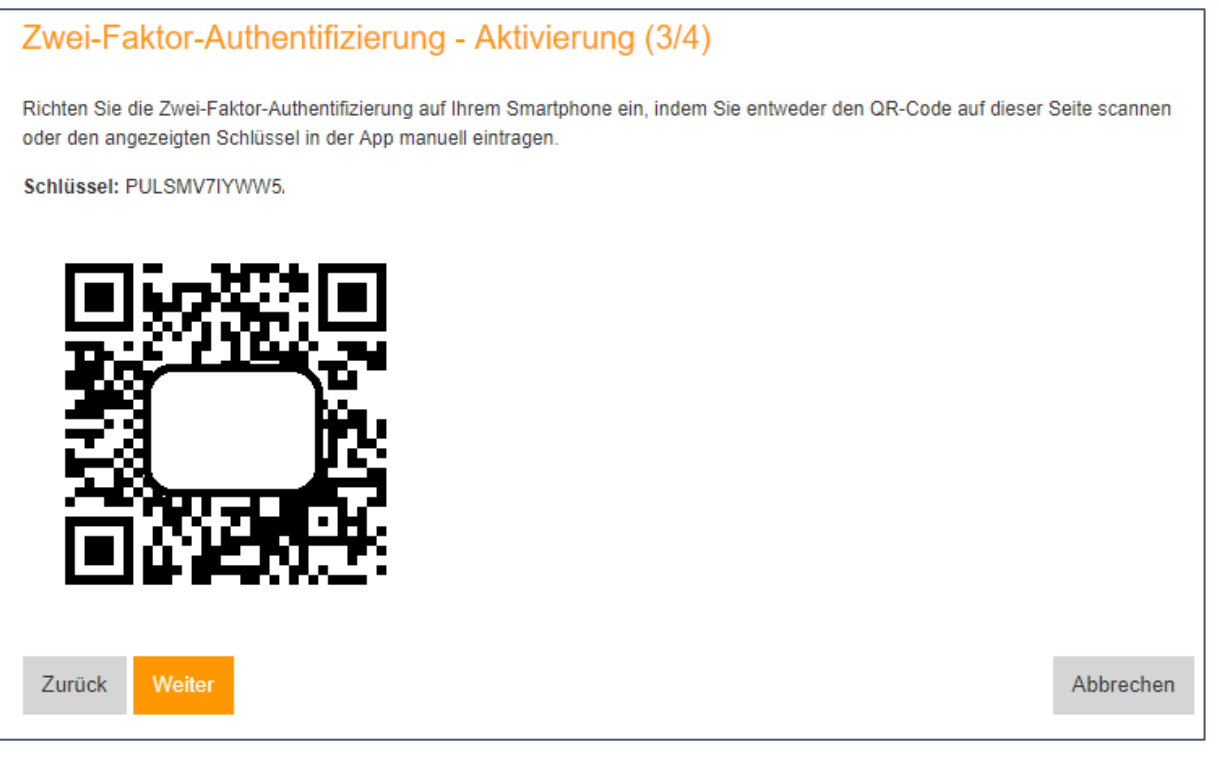

**Abbildung 3**

Starten Sie den GOOGLE AUTHENTICATOR auf Ihrem Smartphone.

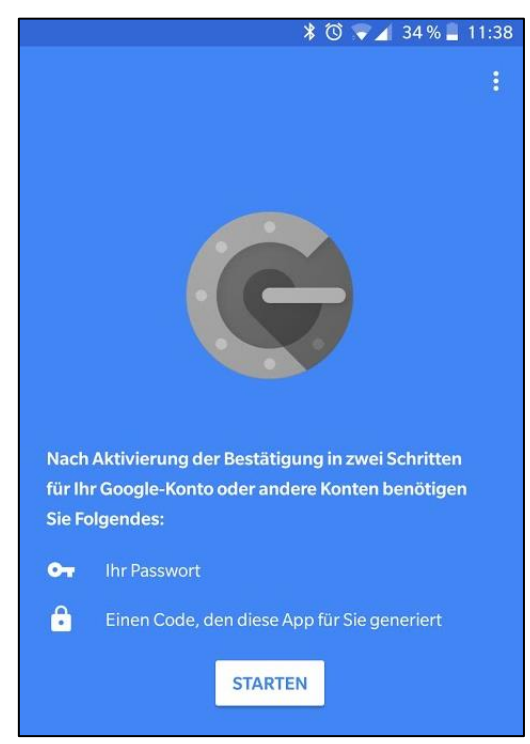

Beginnen Sie die Einrichtung mit der Schaltfläche STARTEN.

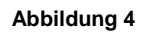

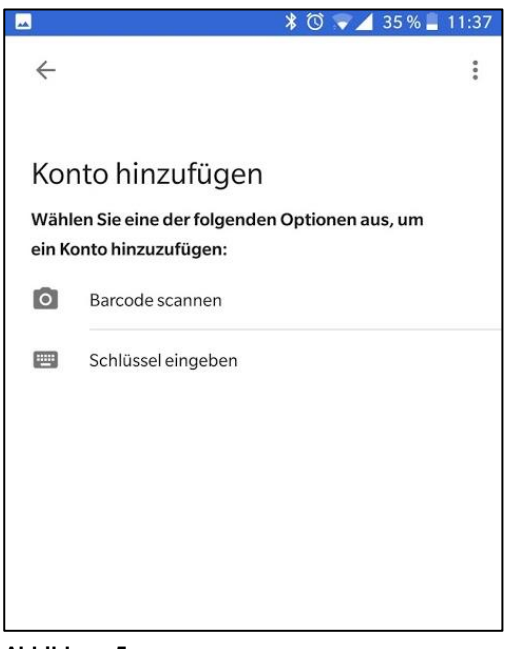

**Abbildung 5**

Wählen Sie im nächsten Schritt eine Methode, um die Einrichtung fortzusetzen.

Mit der Option BARCODE SCANNEN können Sie im nächsten Schritt den QR-Code aus dem WebUntis-Assistenten (siehe Abbildung 3) direkt einscannen

Alternativ können Sie auch die Option SCHLÜSSEL EINGEBEN nutzen. In diesem Fall müssen Sie den in WebUntis angezeigten Code (siehe Abbildung 3) eintragen.

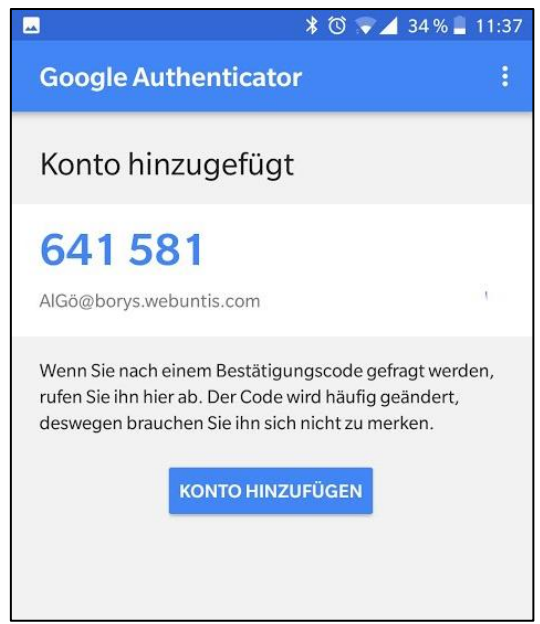

Nach dem Scannen des QR-Codes oder der Eingabe des Schlüssels zeigt Ihnen der GOOGLE AUTHENTICATOR direkt einen 6 stelligen Code an.

Bestätigen Sie danach das Fenster in WebUntis (siehe Abbildung 3) mit der Schaltfläche WEITER.

### **Abbildung 6**

WebUntis fordert Sie im nächsten Schritt auf, einen BESTÄTIGUNGSCODE einzugeben. Tragen Sie hier nun den im GOOGLE AUTHENTICATOR angezeigten 6 stelligen Code in WebUntis ein (siehe Abbildung 7 – roter Rahmen). Bestätigen Sie Eingabe anschließend mit AKTIVIEREN.

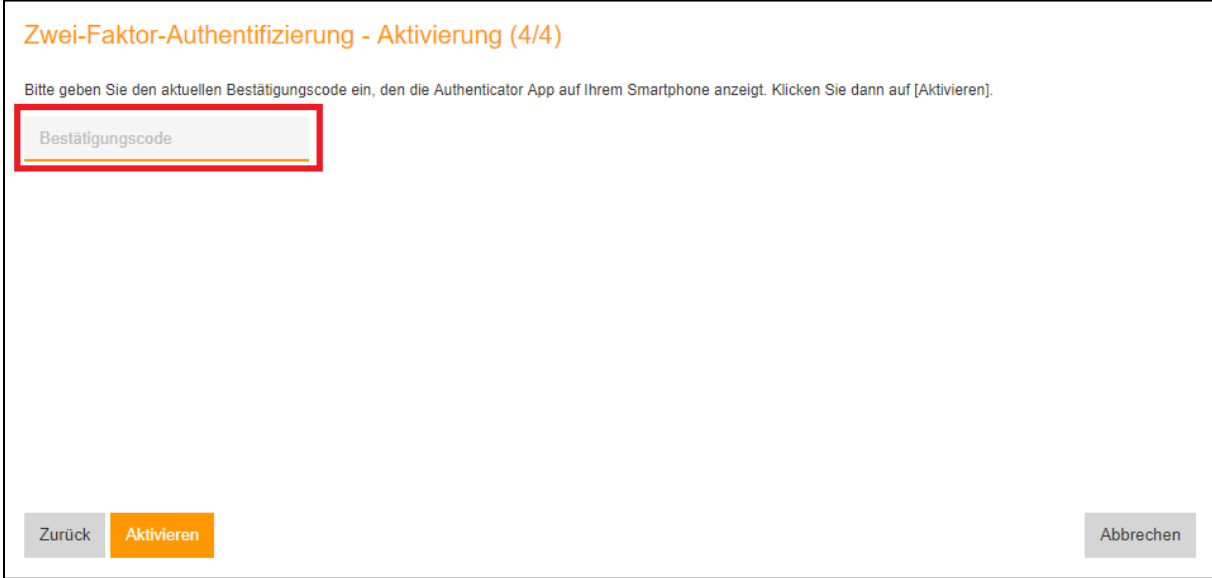

### **Abbildung 8**

Nach der erfolgreichen Eingabe des Bestätigungscodes schließt sich der Einrichtungsassistent in WebUntis. Ab sofort muss der Benutzer, neben seinem Passwort zusätzlich den aktuell gültigen Code aus dem GOOGLE AUTHENTICATOR zur Anmeldung eingeben.

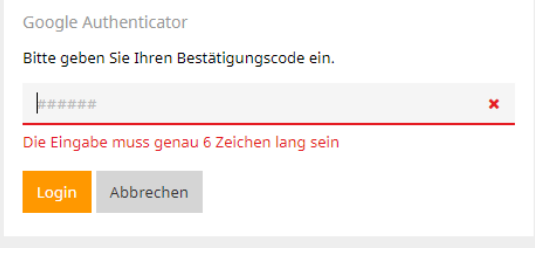

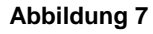